# **NFIRS 5.0 GUIDE**

 **HONOLULU FIRE DEPARTMENT FIRE COMMUNICATION CENTER**

**A GUIDE FOR COMPLETING THE NFIRS 5.0**

(1/19/01)

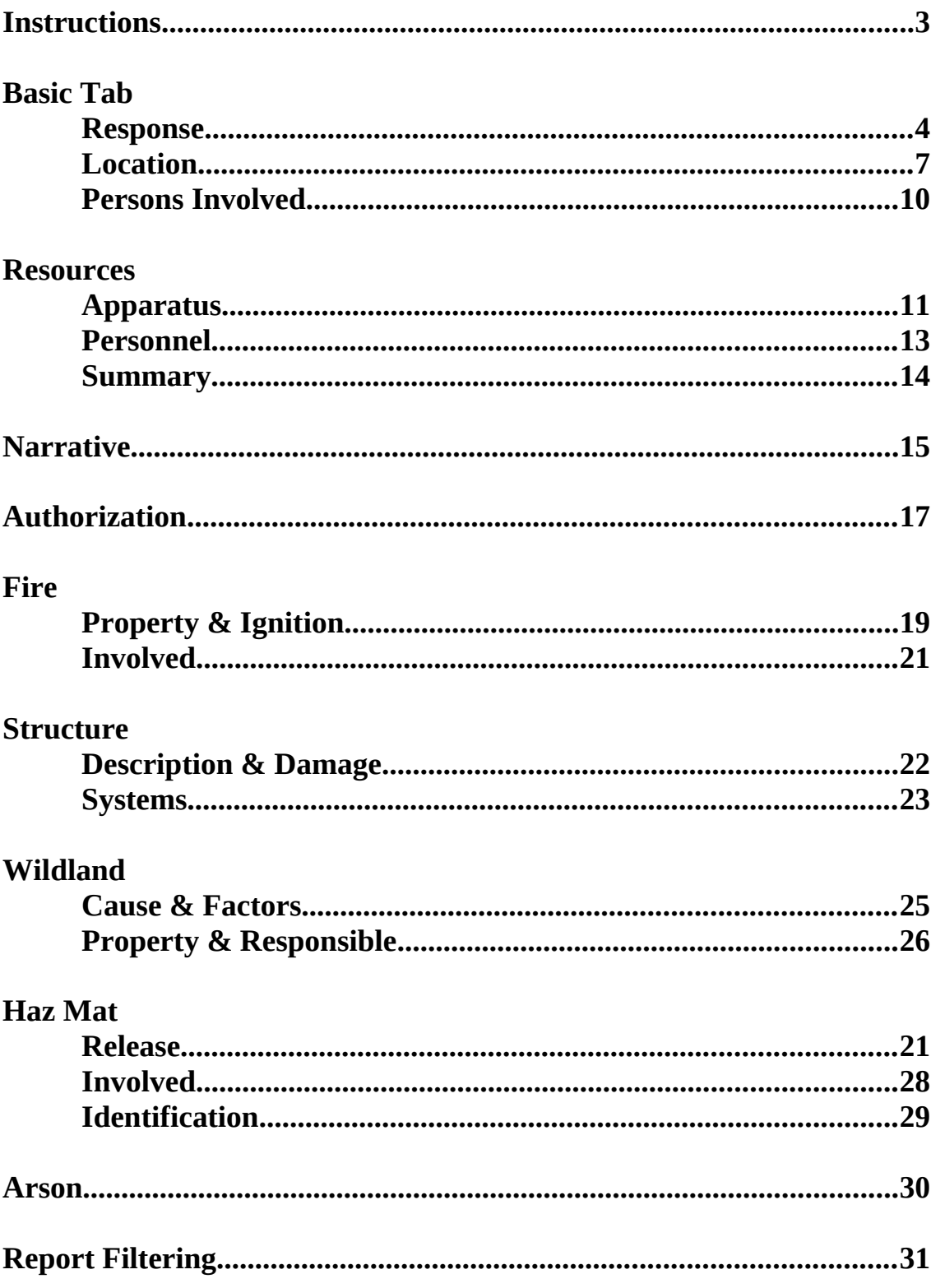

# **CONTENTS**

# **INSTRUCTIONS USING THIS GUIDE**

To assist in completing the NFIRS 5.0 the information fields have been divided into three sections as listed below. Under each field heading will be a list of the sub-fields. These sub-fields will contain a short explanation and examples to clarify what information is requested.

**MANDATORY FIELDS:** These are fields that must be filled out before the report can be completed. (Red in color)

**PRIORITY FIELDS:** These are fields that should be filled out to maintain accurate and complete reports. (May be Yellow in color)

**SECONDARY FIELDS:** These fields contain information of lower priority and may be filled out if the information is available. If field is not specifically identified as either a Mandatory or Priority Field consider it a Secondary Field.

Certain "Rules of Thumb" apply to the selection of the available codes:

- 1) In general, use the lowest numbered series that applies to the incident. So if you have to choose between a 100 Series (fire) and a 300 Series (Rescue and EMS) select the 100 Series as the Incident Type.
- 2) All codes are organized with numbers ending in "0" through "8." Codes ending in "0" represent the other or miscellaneous codes. First, try to find a specific code ending in a number before using the "0" code.

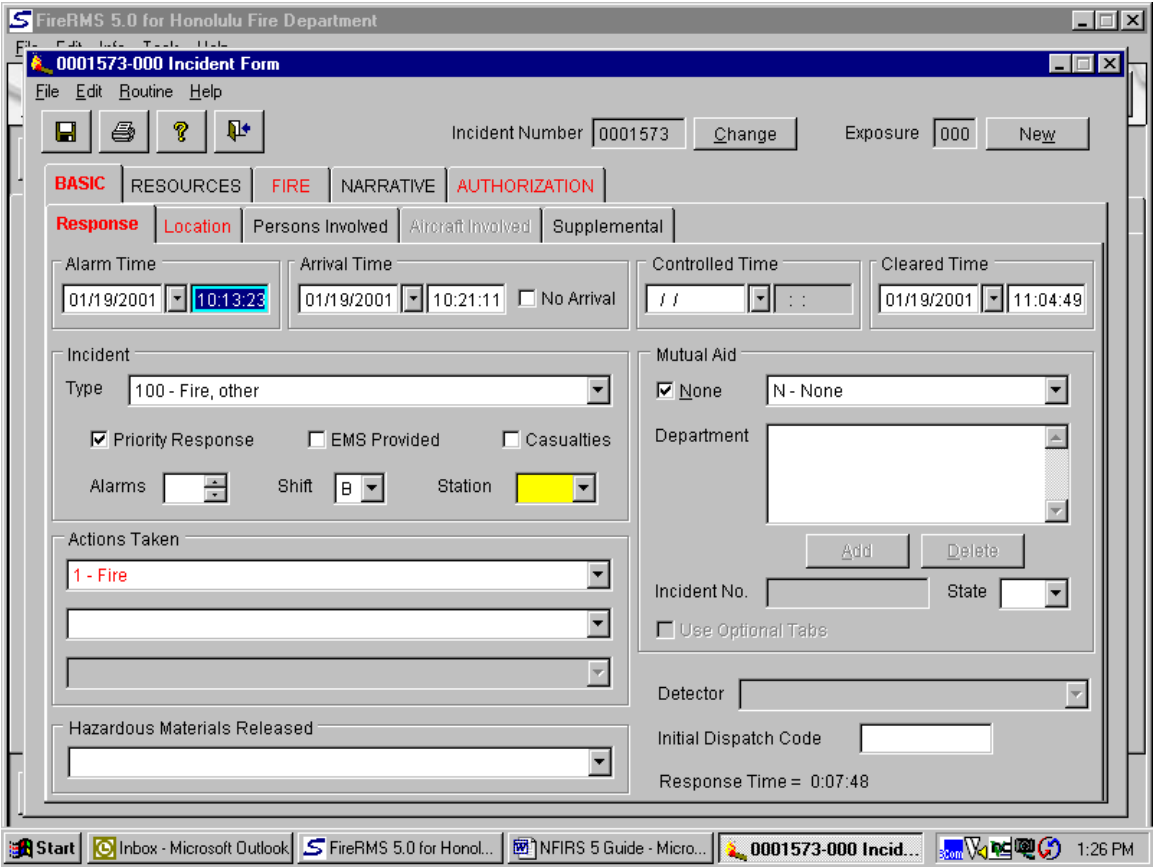

# **BASIC / RESPONSE**

### MANDATORY FIELDS

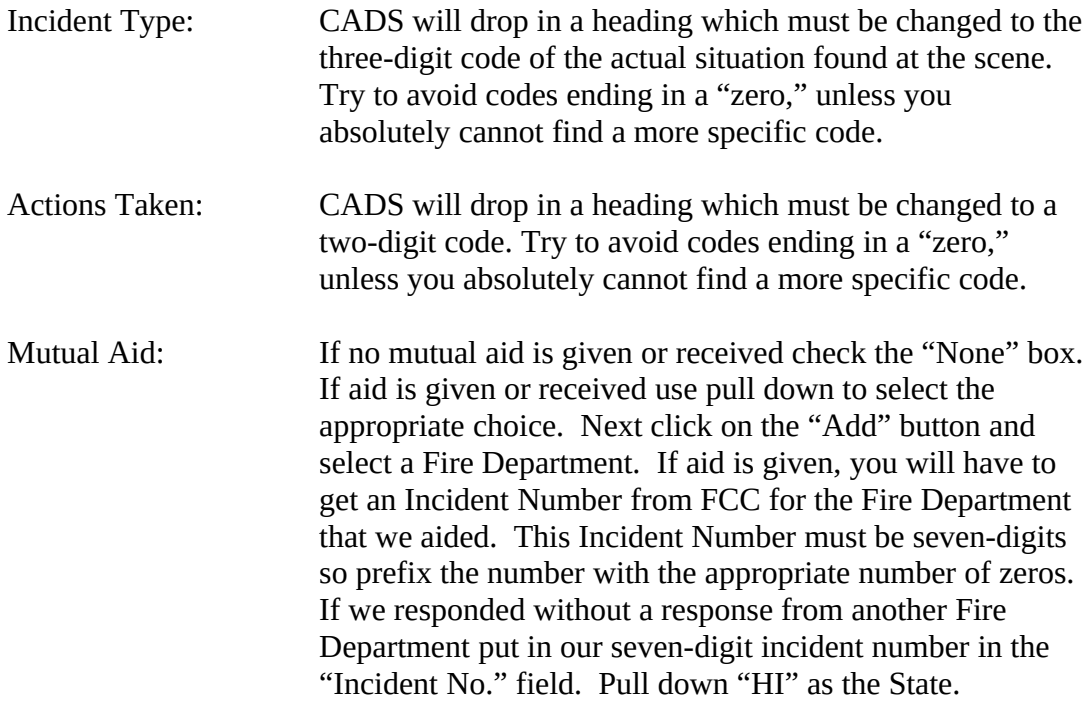

![](_page_4_Picture_127.jpeg)

![](_page_5_Picture_23.jpeg)

Hazardous Materials Released:

Used with Incident Type codes relating to Released Hazardous Materials Incidents.

![](_page_6_Picture_57.jpeg)

# **BASIC / LOCATION**

![](_page_6_Picture_58.jpeg)

## PRIORITY FIELDS

![](_page_7_Picture_120.jpeg)

Estimated Dollar Loss: Rough estimation of the total loss to the structure and contents, in terms of cost of replacement in like kind and quantity.

![](_page_9_Picture_56.jpeg)

## **BASIC / PERSONS INVOLVED**

### SECONDARY FIELDS

This entire sub-tab is a Secondary Field. Use whenever you wish to tie in certain individuals or entities to an Incident. Instead of putting this information in the Narrative, you can insert that information here.

This provides a basis for long-term analysis in recognizing patterns of repeated incidents involving the same individual or entity in the same or different locations over a period of time.

One or more persons or entities can be inserted here by clicking on the "Add" button each time you want to include another person or entity.

If the address of the person involved is the same as the incident, click on the Incident Address tab.

Note: By including the EMS Patient's information here and again in the Advance EMS Tabs, the Auto-Narrative will result in a count of two patients.

![](_page_10_Picture_58.jpeg)

### **RESOURCES / APPARATUS**

# PRIORITY FIELDS

![](_page_10_Picture_59.jpeg)

![](_page_11_Picture_89.jpeg)

![](_page_12_Picture_32.jpeg)

# **RESOURCES / PERSONNEL**

### PRIORITY FIELDS

CADS will drop in this information. Make the necessary adjustments when required. This field will populate itself from the Daily Roster. If it doesn't, click on the "Add" button and insert the appropriate names. Should you need to delete an individual, highlight the name and click on the "Delete" button.

For multi-day incidents, delete all personnel. FCC will account for all personnel by generating a spreadsheet that will be attached to the report.

![](_page_13_Picture_12.jpeg)

# **RESOURCES / SUMMARY**

No input required for this sub-tab.

![](_page_14_Picture_69.jpeg)

**NARRATIVE**

### PRIORITY FIELDS

Every Incident must have a Narrative. It is recommended that the Auto Narrative feature be used. To use this feature, click on the "Add" button, Title your narrative, tab off and click the "Auto" button. You can now add to or correct information contained in the narrative.

![](_page_14_Picture_70.jpeg)

Note: Every incident will have an "Incident" narrative. On "Significant Incidents" or at the discretion of the Officer-in-Charge a report may have "Company" narratives as a component of a "Company" report.

![](_page_16_Picture_61.jpeg)

# **AUTHORIZATION**

### MANDATORY FIELDS

Member Making Report:

Name of the captain or acting captain should be inserted here. Under no other circumstance should a name of an individual who is below the rank of Captain or Acting Captain be listed in this area.

On multi-day incidents or incidents that carry over to another platoon, the company that is first dispatched will be responsible for the report.

Position: Actual position of the Member Making Report. If a FF3 is the Acting Captain, his/her Position would be FF3.

### PRIORITY FIELDS

Officer in Charge: Insert the name of the Incident Commander. Command can only be transferred at scene.

![](_page_17_Picture_69.jpeg)

![](_page_18_Picture_62.jpeg)

# **FIRE / PROPERTY & IGNITION**

# MANDATORY FIELDS

![](_page_18_Picture_63.jpeg)

Factor Contributing to Ignition:

The contributing factor that allowed the heat source and combustible material to combine to ignite the fire. Enter the appropriate code for up to two contributing factors. The primary factor should be entered first. If there were no factors contributing to ignition, mark "none."

![](_page_20_Picture_61.jpeg)

### **FIRE / INVOLVED**

### PRIORITY FILEDS

Equipment Involved in Ignition:

If the incident involved any type of equipment or appliance fill all available information. Insert "None" if no equipment was involved in ignition.

Mobile Property Involved in Ignition:

If incident involved any type of mobile property (automobile, bus, etc.) fill all available information. Insert "None" if no mobile property was involved in ignition.

Human Factors Contributing to Ignition:

The human condition or situation that allowed the heat source and combustible material to combine to ignite the fire. If age was a factor, enter the estimated age of the person involved. **Especially important to tract children playing with matches or other heat sources.**

![](_page_21_Picture_60.jpeg)

# **STRUCTURE/ DESCRIPTION & DAMAGE**

### MANDATORY FIELDS

![](_page_21_Picture_61.jpeg)

![](_page_22_Picture_63.jpeg)

# **BUILDING / SYSTEMS**

### MANDATORY FIELDS

![](_page_22_Picture_64.jpeg)

Operation: This data element identifies whether or not the fire protection equipment worked.

![](_page_24_Picture_25.jpeg)

# **WILDLAND / CAUSE AND FACTORS**

### MANDATORY FIELDS

Fire Cause: This block provides the broadest classification of ignition causes as adopted by the National Wildfire Coordinating Group.

![](_page_25_Picture_54.jpeg)

# **WILDLAND / PROPERTY & RESPONSIBLE**

### MANDATORY FIELDS

![](_page_25_Picture_55.jpeg)

right-of-way.

![](_page_26_Picture_65.jpeg)

## **HAZ MAT**

### MANDATORY FIELDS

![](_page_26_Picture_66.jpeg)

# Secondary Fields

All Fields may be filled if the applicable information is available.

![](_page_27_Picture_17.jpeg)

![](_page_27_Picture_18.jpeg)

# **Secondary Fields**

All Fields should be filled if the applicable information is available.

![](_page_28_Picture_17.jpeg)

# **HAZMAT / IDENTIFICATION**

**Secondary Fields** 

All Fields should be filled if the applicable information is available.

![](_page_29_Picture_11.jpeg)

DO NOT FILL THESE TABS. This module will only be filled by the Fire Investigator.

![](_page_30_Picture_43.jpeg)

# **REPORT FILTERING**

### SETTING THE DATE RANGE

- 1) Click on the "check mark" on the bottom left corner of the desk top.
- 2) Click on Date Range on the top portion of the available window.
- 3) Set the Beginning and End Date Range on the bottom of the window. Set the "beginning date" as 1/1/2000 (start date of NFIRS 5.0) and the "end date" at today's date.
- 4) Close window by clicking on the "x" on the top right corner of the window.

![](_page_31_Picture_58.jpeg)

# **INCIDENT FILTER**

### SETTING THE FILTERS

- 1) Click on the button to the right of the "Binoculars" that is labeled "filter the list" (when you place your cursor over it).
- 2) Click on "Incomplete" to list the reports that are currently outstanding and "incomplete."
- 3) Click on "Completed & not Reviewed" should you wish to "read" a report before it gets "reviewed."
- 4) Pull down your Station Number. Remember, if you had responded to an alarm in another company's area, follow up on that particular report by listing that company here.
- 5) Click "OK."

![](_page_32_Picture_43.jpeg)

# **FILTERED LIST**

### FILTERED LIST

- 1) This list represents the reports that have been returned for corrections.
- 2) Look for your reports by "Alarm Time" and "Location."
- 3) Open your report to make the necessary corrections.
- 4) When done, check the "COMPLETE" box on the report.
- 5) The report will now be eligible for a second review."